## **ΜΕΡΟΣ Γ. (10 μονάδες)**

**(ΕΝΑΛΛΑΚΤΙΚΟ- Να χρησιμοποιηθεί μόνο σε περίπτωση σοβαρού τεχνικού προβλήματος, μετά από συνεννόηση με τον Υπεύθυνο Επιθεωρητή.)**

Να γράψετε τις απαντήσεις σας στο **Φύλλο Απαντήσεων** που σας δόθηκε.

**Ερώτηση 1.** Να απαντήσετε στα παρακάτω ερωτήματα:

- (α) Σας ζητήθηκε να δημιουργήσετε μια φόρμα με τίτλο «Ανακύκλωση». Για την εισαγωγή σας στη σελίδα [https://forms.google.com](https://forms.google.com/) και την δημιουργία της φόρμας τι λογαριασμό ηλεκτρονικού ταχυδρομείου θα χρειαστείτε; (Μον.1)
	- (1) Hotmail
	- (2) Gmail
	- (3) Yahoo
- (β) Πρέπει να δώσετε το παρακάτω σχόλιο ως περιγραφή: «Η έρευνα αποσκοπεί στο να εξακριβώσουμε το ποσοστό των ανθρώπων που κάνουν ανακύκλωση». Σε πιο σημείο της παρακάτω εικόνας θα μπει το σχόλιο αυτό; (Μον.1)

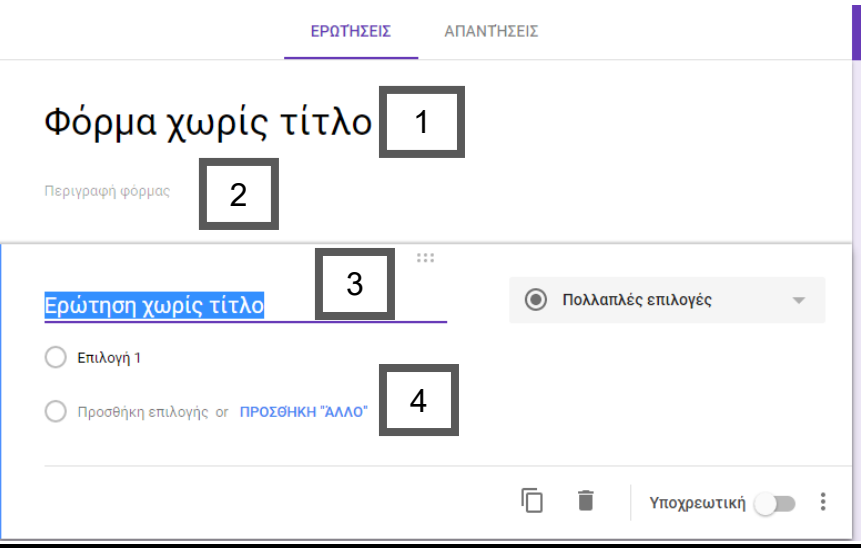

(γ) Ποιο από τα εικονίδια που εμφανίζονται στη φόρμα πρέπει να επιλέξετε για να βάλετε στη φόρμα για θέμα το πράσινο χρώμα; (Μον.1)

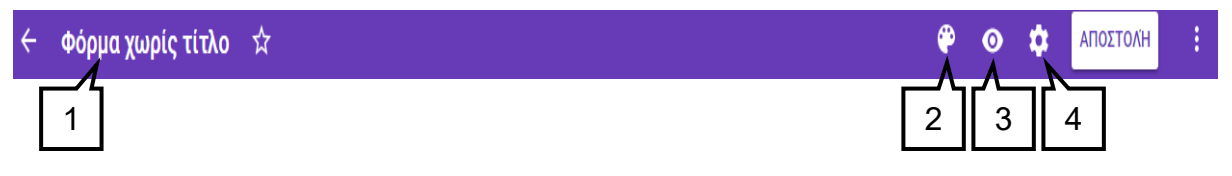

## **Η ΕΡΩΤΗΣΗ ΣΥΝΕΧΙΖΕΤΑΙ ΣΤΗΝ ΕΠΟΜΕΝΗ ΣΕΛΙΔΑ**

- **Ερώτηση 2.** Στην παρακάτω εικόνα φαίνεται μια φόρμα (Google Form). Να σημειώσετε: (Μον.2)
	- (α) Ποιο εικονίδιο επιλέγουμε για προσθήκη ενότητας
	- (β) Ποιο εικονίδιο επιλέγουμε για να προσθέσουμε τίτλο στη φόρμα \_\_\_\_\_\_
	- (γ) Ποιο εικονίδιο επιλέγουμε για να προσθέσουμε βίντεο \_\_\_\_\_\_
	- (δ) Ποιο εικονίδιο επιλέγουμε για να ορίσουμε την ερώτηση ως υποχρεωτική. \_\_\_\_\_\_

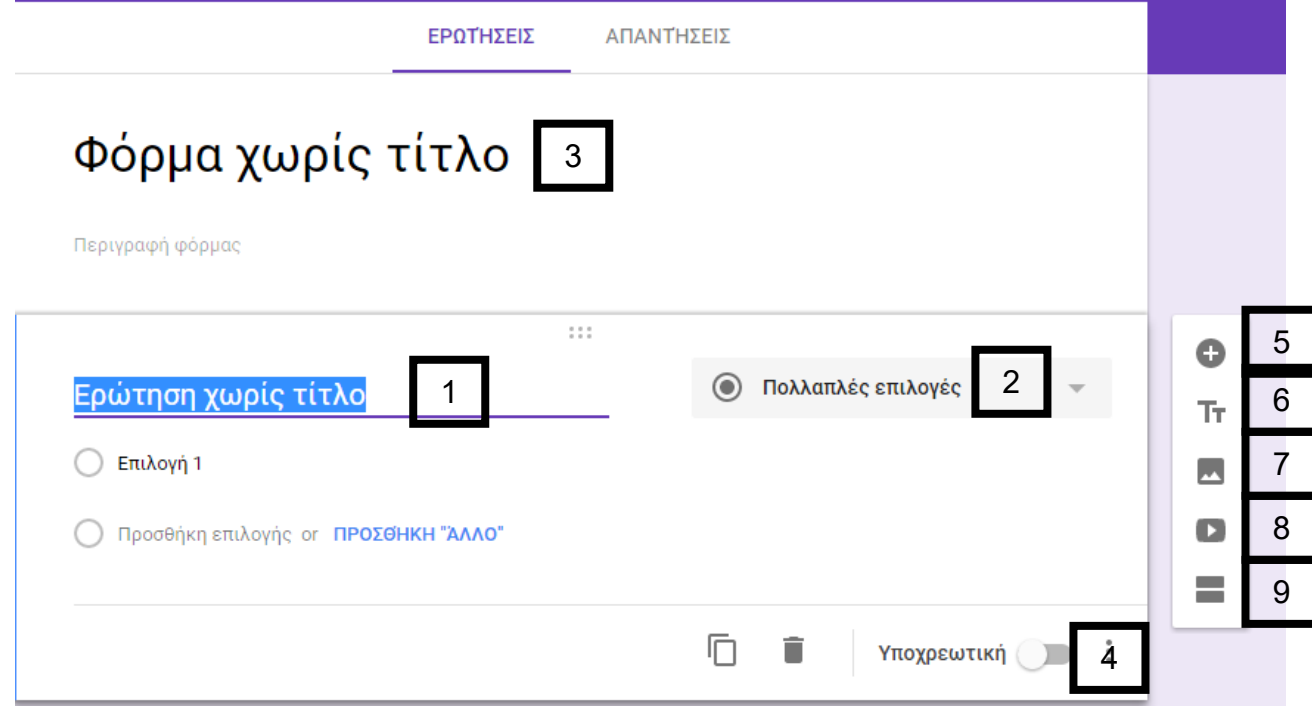

- **Ερώτηση 3.** Με βάση την παρακάτω εικόνα ρυθμίσεων Google Form, να σημειώσετε ποια εικονίδια σας βοηθούν να κάνετε τα παρακάτω: (Μον. 1.5)
	- (α) Να συλλέγετε τις ηλεκτρονικές διευθύνσεις αυτών που συμμετέχουν στην έρευνα \_\_\_\_
	- (β) Oι συμμετέχοντες να μπορούν να λαμβάνουν αντίγραφο των απαντήσεων τους \_\_\_\_.
	- (γ) Oι συμμετέχοντες να μπορούν να επεξεργάζονται τις απαντήσεις τους μετά την υποβολή \_\_\_.

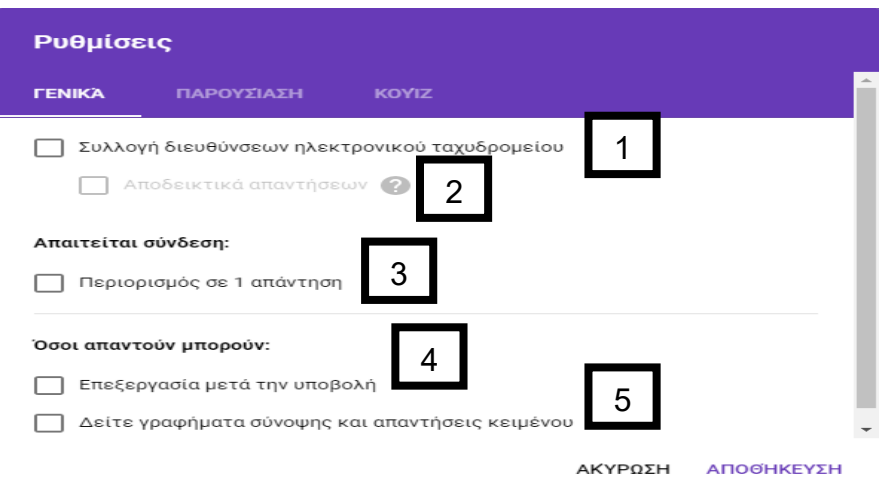

**Ερώτηση 4.** Με βάση την παρακάτω εικόνα να υποδείξετε σε πιο σημείο πρέπει να επιλέξετε, έτσι ώστε να λαμβάνετε τις απαντήσεις σε αρχείο της excel.(Μον. 0.5)

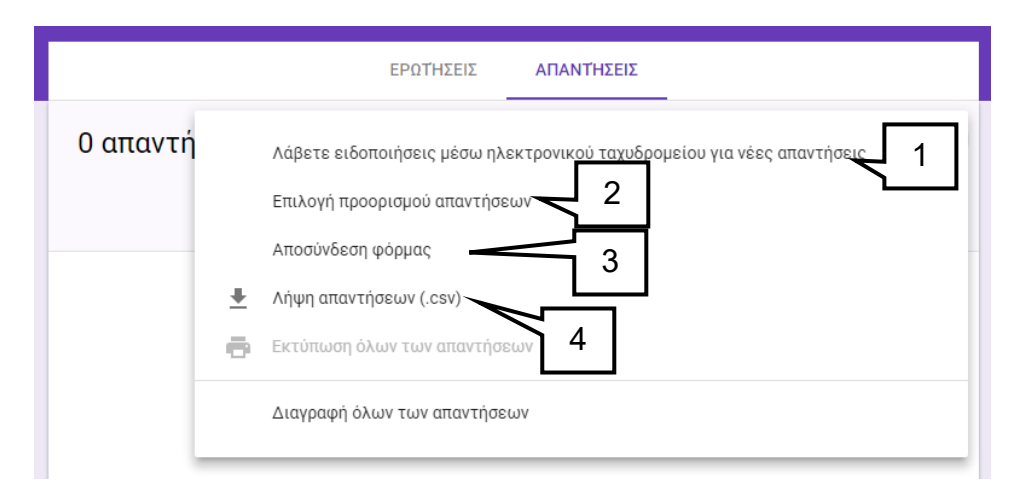

**Ερώτηση 5.** Επιλέγοντας την εφαρμογή της Google Calendar εμφανίζεται μπροστά σας η παρακάτω εικόνα. Σε ποιο σημείο πρέπει να πατήσετε για να δημιουργήσετε ένα νέο συμβάν στην **σημερινή ημερομηνία** με τίτλο: «Εξέταση για άδεια οδήγησης». (Μον.0.5)

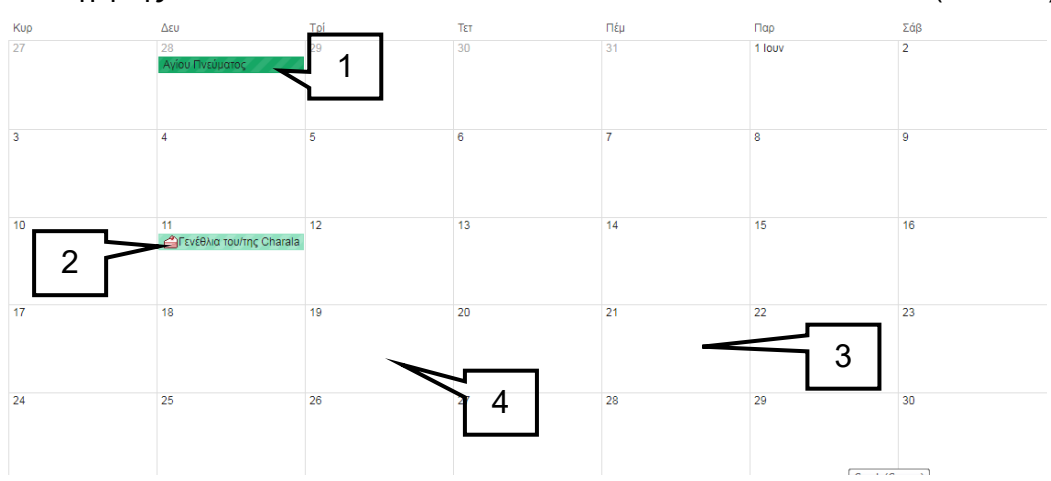

**Ερώτηση 6.** Με βάση την παρακάτω εικόνα συμβάντος στην εφαρμογή Google Calendar να υποδείξετε τις επιλογές οι οποίες ορίζουν τα παρακάτω: (Μον. 1,5)

- (α) Να εισάγετε τοποθεσία για το συμβάν.\_\_\_\_\_\_\_\_
- (β) Να αλλάξετε χρώμα στο συμβάν.
- (γ) Να έρθει στο ηλεκτρονικό ταχυδρομείο ειδοποίηση για το συμβάν. \_\_\_\_\_\_\_\_\_\_

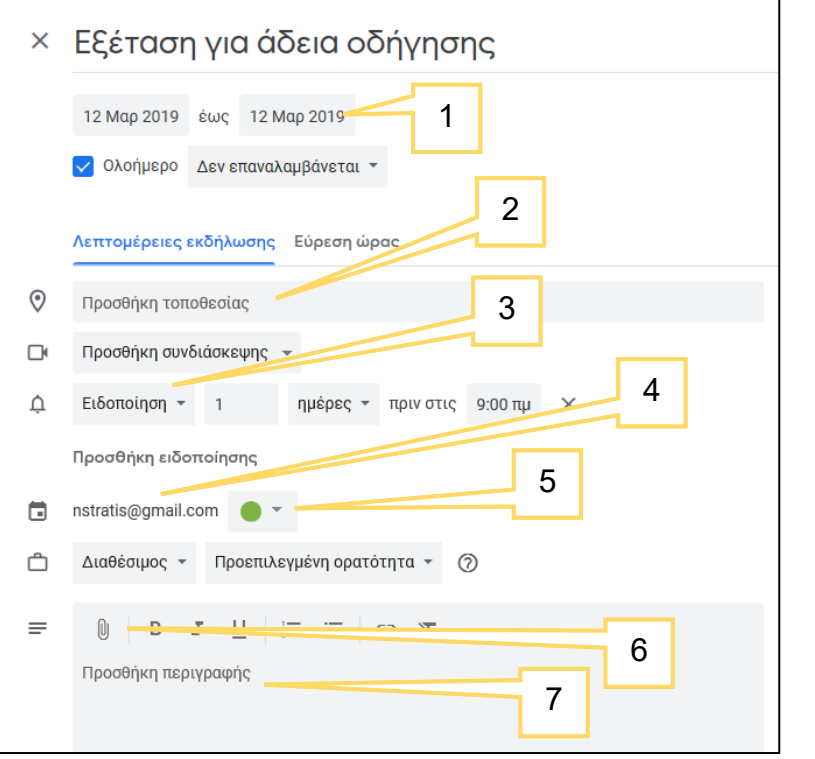

**Ερώτηση 7.** Στην παρακάτω εικόνα της εφαρμογής Google Calendar να υποδείξετε την επιλογή που πρέπει να ακολουθήσετε έτσι ώστε να εκτυπώσετε το ημερολόγιο. (Μον.1)

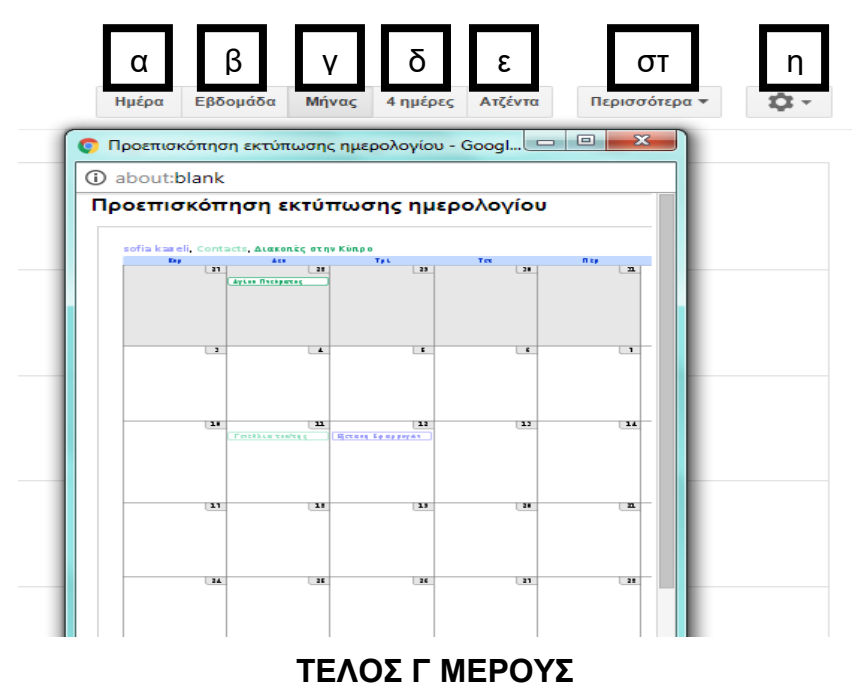

**ΜΕΡΟΣ Ε. (10 μονάδες)**

**(ΕΝΑΛΛΑΚΤΙΚΟ- Να χρησιμοποιηθεί μόνο σε περίπτωση σοβαρού τεχνικού προβλήματος, μετά από συνεννόηση με τον Υπεύθυνο Επιθεωρητή.)**

Να γράψετε τις απαντήσεις σας στο **Φύλλο Απαντήσεων** που σας δόθηκε.

**Ερώτηση 1.** Σας έχει ζητηθεί να δημιουργήσετε έναν χάρτη με όνομα «Κούρης – Ασπρόκρεμμος» και να δώσετε την περιγραφή «Τα Δύο Μεγαλύτερα Φράγματα της Κύπρου». Πιο κάτω δίνονται τα βήματα που θα ακολουθήσετε για να το πράξετε αυτό, αλλά ανακατεμένα. Να τα βάλετε στην **ορθή** σειρά. (Μον. 1)

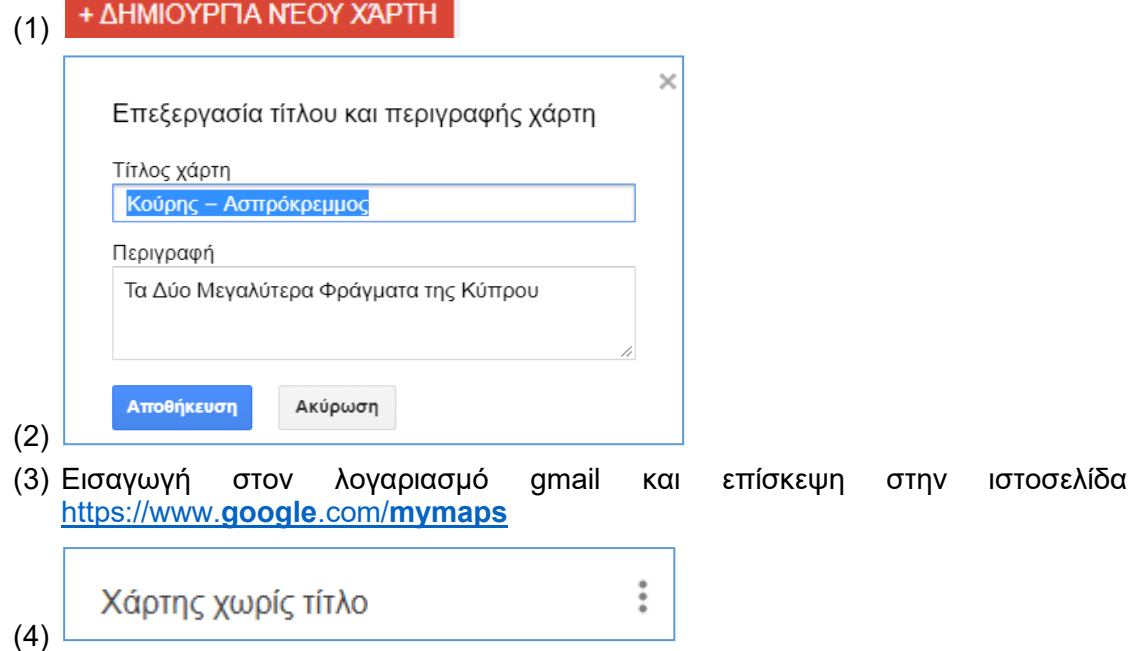

**Ερώτηση 2.** Θέλετε να προσθέσετε στρώμα (layer) στο χάρτη και να του δώσετε το όνομα «Φράγματα!!!». Ποιο από τα παρακάτω θα επιλέξετε για να το πετύχετε αυτό;

(Μον. 0.5)

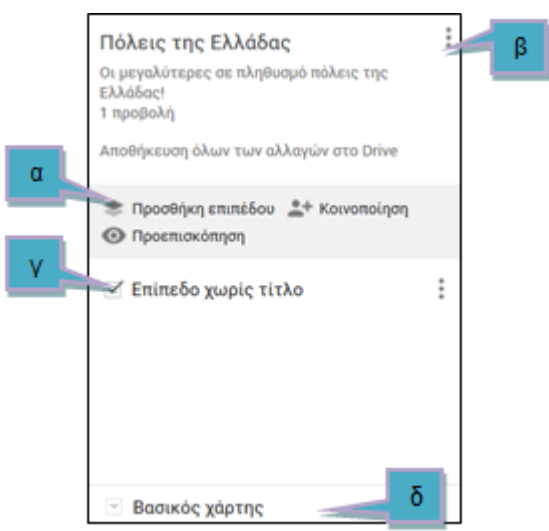

**Ερώτηση 3.** Θέλετε να βάλετε **σημεία ενδιαφέροντος** στο φράγμα του Κούρη και στο Φράγμα του Ασπρόκρεμμου ποιο από τα παρακάτω εικονίδια θα επιλέξετε για να προσθέσετε σημεία ενδιαφέροντος στο χάρτη; (Μον. 1)

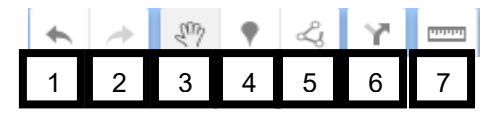

**Ερώτηση 4.** Κατά τη διαδικασία δημιουργίας πολύγωνου σε ένα χάρτη θα πρέπει μεταξύ άλλων να χρησιμοποιήσετε και τα τέσσερα πιο κάτω εικονίδια.

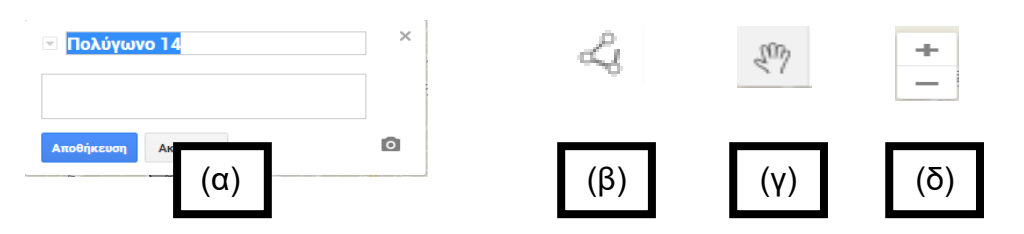

Για το κάθε εικονίδιο (α), (β), (γ), (δ) πιο πάνω να **αντιστοιχίσετε** την ορθή επεξήγηση από τον πιο κάτω πίνακα (μία επεξήγηση δεν θα χρησιμοποιηθεί). (Μον. 2)

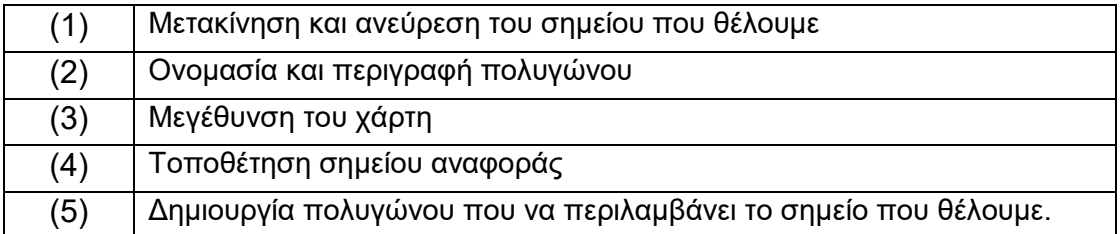

**Ερώτηση 5.** Σας δίνετε η πιο κάτω οδηγία: Στο φράγμα του Κούρη να δημιουργήσετε ένα **πολύγωνο** μέσα στο οποίο να περιλαμβάνεται ολόκληρη η περιοχή του φράγματος, δηλαδή η λίμνη που σχηματίζεται από το φράγμα.

> Να βάλετε τα εικονίδια της **ερώτησης 4** με την ορθή σειρά ώστε να πετύχετε αυτό που ζητά η συγκεκριμένη ερώτηση. (Μον.1)

- **Ερώτηση 6.** Θέλετε να σχεδιάσετε την οδική διαδρομή μεταξύ του φράγματος του Κούρη και του φράγματος του Ασπρόκρεμμου.
	- (α) Ποιο εικονίδιο θα επιλέξετε για τη δημιουργία διαδρομής; (Μον.0.5)

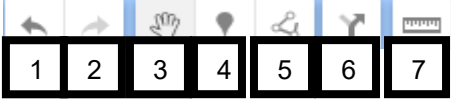

- 
- (β) Ποιο εικονίδιο θα επιλέξετε για την οδική διαδρομή; (Μον.0.5)

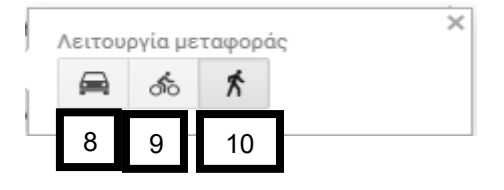

## **Η ΕΡΩΤΗΣΗ ΣΥΝΕΧΙΖΕΤΑΙ ΣΤΗΝ ΕΠΟΜΕΝΗ ΣΕΛΙΔΑ**

(γ) Τι θα συμπληρώσετε στο σημείο Α και τι στο σημείο Β για να δημιουργηθεί η διαδρομή; (Μον.0.5)

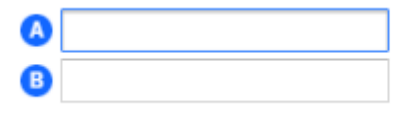

(δ) Ποιο από τα εικονίδια θα επιλέξετε για να μετρήσετε την απόσταση (σε ευθεία γραμμή) από το φράγμα του Κούρη στο φράγμα του Ασπρόκρεμου. (Μον. 0.5)

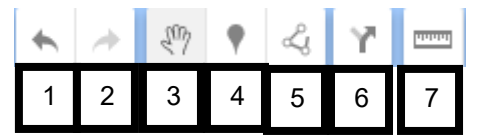

**Ερώτηση 7.** Στο παράδειγμα της προηγούμενης ερώτησης, ποια δυνατότητα μας δίνει η εξαγωγή του χάρτη σε αρχείο KML; (Μον. 0.5)

- (α) Να αποθηκεύσουμε ολόκληρο τον χάρτη.
- (β) Να αποθηκεύσουμε μόνο τα σημεία ενδιαφέροντος.
- (γ) Να τον ανοίγουμε και να τον επεξεργαζόμαστε και μέσα από την εφαρμογή Google Earth.
- (δ) Να αποθηκεύσουμε μόνο τις οδηγίες για μετάβαση από το φράγμα του Κούρη στο φράγμα του Ασπρόκρεμου .

**Ερώτηση 8.** Να εκτελέσετε όλα τα παρακάτω:

(α) Έχετε ενεργοποιήσει την εφαρμογή **Google Earth** και έχετε κάνει αναζήτηση της Κύπρου. Θέλετε να δημιουργήσετε έναν φάκελο με τίτλο «Αλυκές Στην Κύπρο». Ποιο εικονίδιο από τα παρακάτω θα επιλέξετε για να το κάνετε αυτό; (Μον.0.5)

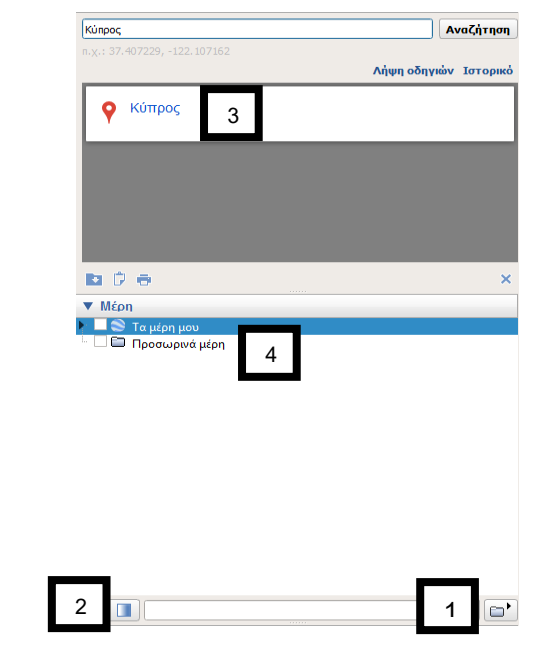

**Η ΕΡΩΤΗΣΗ ΣΥΝΕΧΙΖΕΤΑΙ ΣΤΗΝ ΕΠΟΜΕΝΗ ΣΕΛΙΔΑ**

(β) Με ποιο εικονίδιο μπορείτε να προσθέσετε σημεία ενδιαφέροντος για τις δύο μεγάλες αλυκές που υπάρχουν στην Κύπρο: α) Αλυκή Λεμεσού και β) Αλυκή Λάρνακας;

(Μον. 0.5)

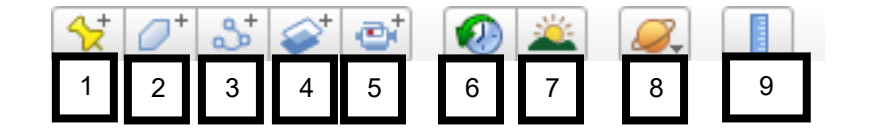

- **Ερώτηση 9.** Τα πιο κάτω σημεία (1) μέχρι (5) αποτελούν τα βήματα που πρέπει να ακολουθήσει κάποιος στην εφαρμογή Google Earth για να κάνει μια περιήγηση μεταξύ των δύο μεγάλων αλυκών που υπάρχουν στην Κύπρο και στη συνέχεια να αποθηκεύσει αυτό το ταξίδι σε μορφή KML. Τα βήματα όμως δεν είναι με την ορθή σειρά.
	- (1) Επιλογή του εικονιδίου .
	- (2) Επιλογή του φακέλου στον οποίο θα γίνει η περιήγηση.
	- (3) Επιλογή του κουμπιού για αποθήκευση της περιήγησης.
	- (4) Αποθήκευση της περιήγησης σε μορφή KML.
	- (5) Καθορισμός ονόματος της περιήγησης.

Να επιλέξετε ποια από τις παρακάτω επιλογές αναφέρεται στην ορθή σειρά βημάτων. (Μον.1)

C)

 $00:04$ 

- (a)  $(2),(1),(3),(4),(5)$
- (β) (1),(2),(3),(5),(4)
- $(y)$   $(1), (2), (3), (5), (4)$
- (δ) (2),(1),(3),(5),(4)

## **ΤΕΛΟΣ ΕΞΕΤΑΣΗΣ**